なかのごうインターネットバンキングをご利用のお客様へ

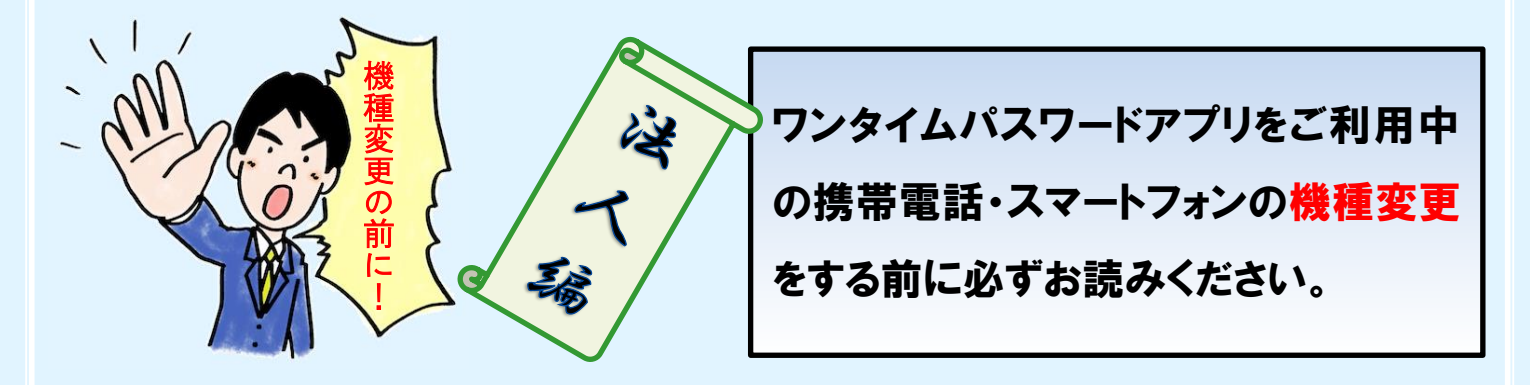

・機種変更をする前に、以下の操作(トークンの失効)を行って下さい。この操作をしないで機種 変更を(して古い機種を破棄)すると、インターネットバンキングにログインできなくなります。 万が一、機種変更を先に行った場合は、旧端末をお持ち帰り頂き、以下の操作を行ってください。

一旦、従来の携帯電話・スマートフォンから表示されるワンタイムパスワードを用いてログインし ます。なお、この操作は、マスターユーザまたは管理者ユーザの方のみがご利用可能です。また、 トークンの再発行が可能になるのは、トークン失効30分経過後からとなります。

#### 手順1 業務を選択

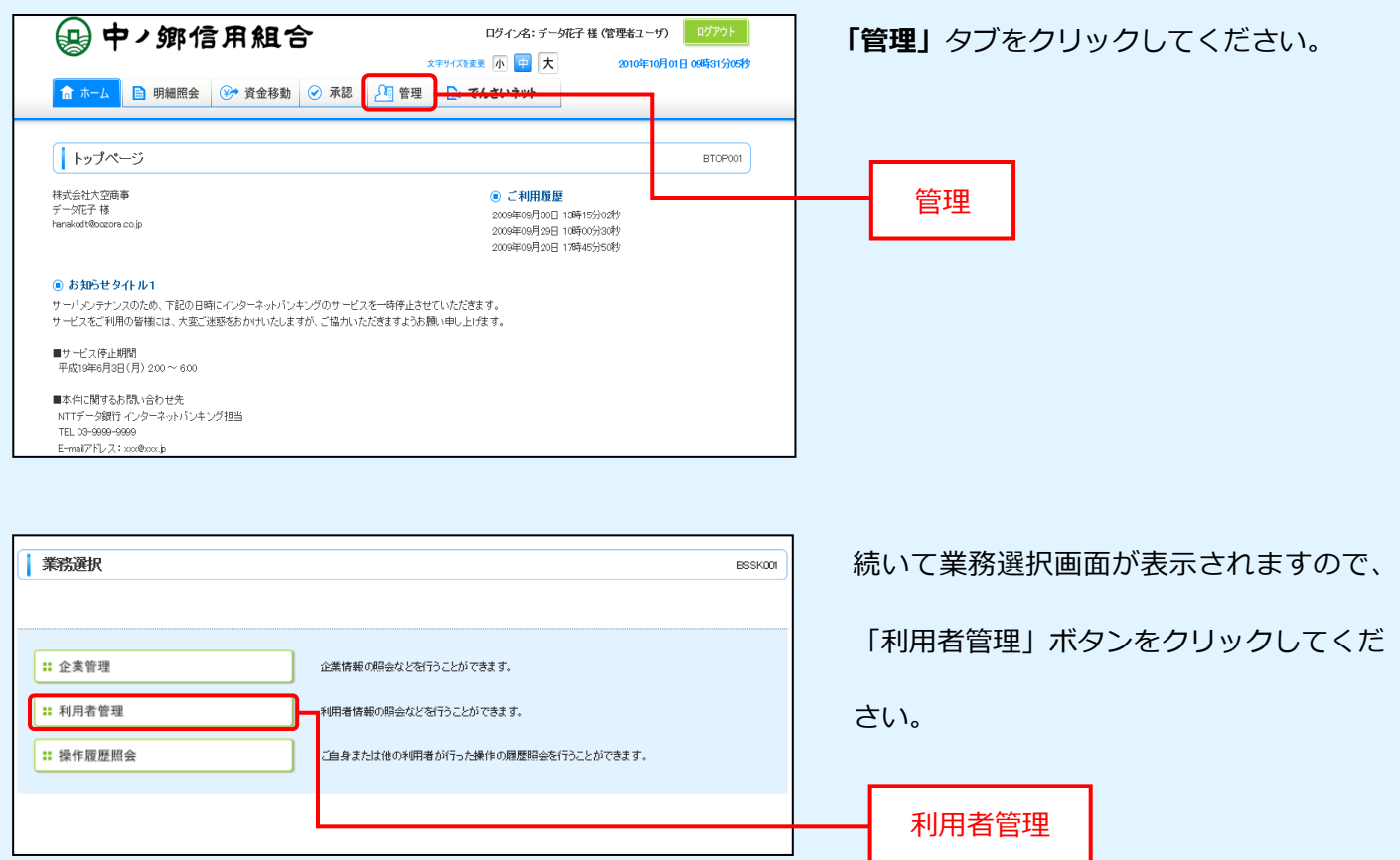

#### 手順2 作業内容を選択

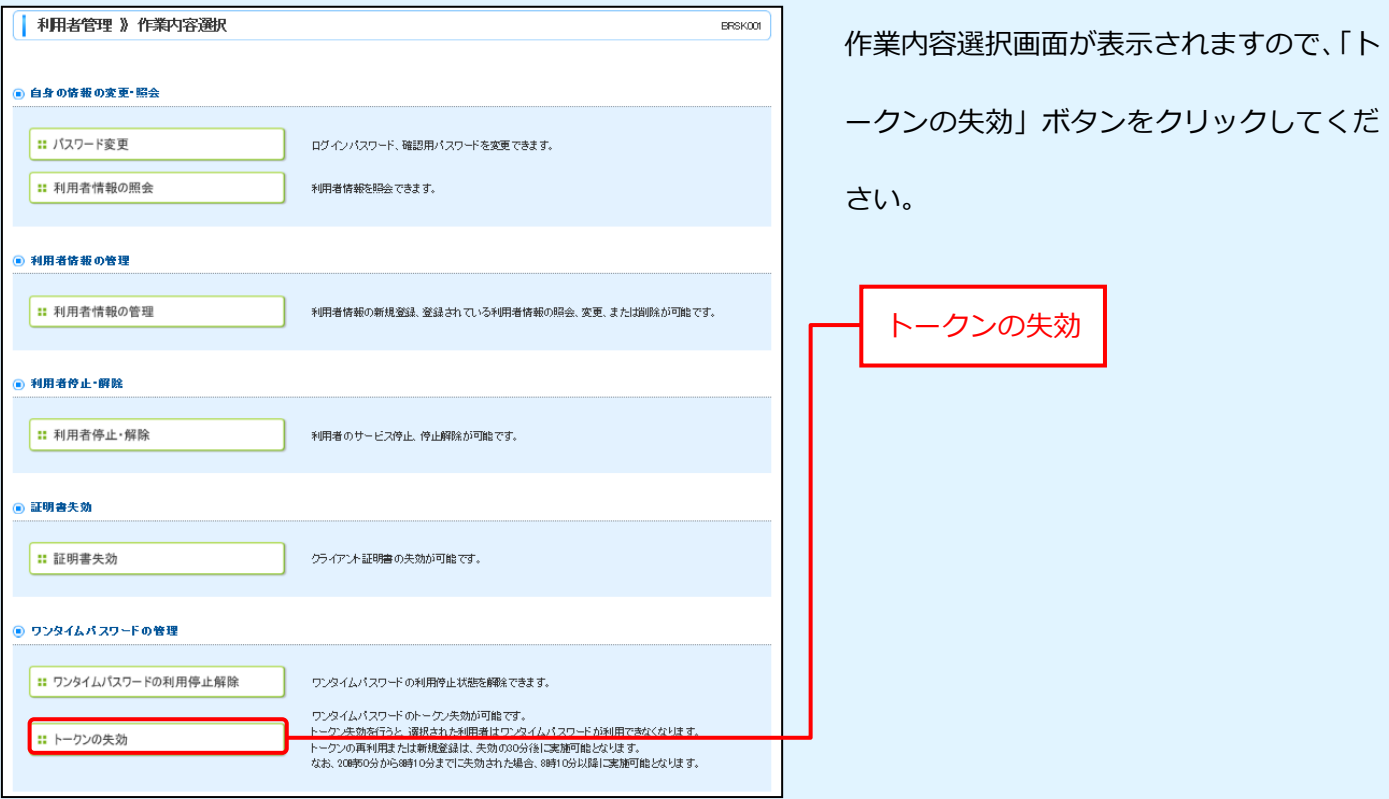

# 手順3 利用者を選択

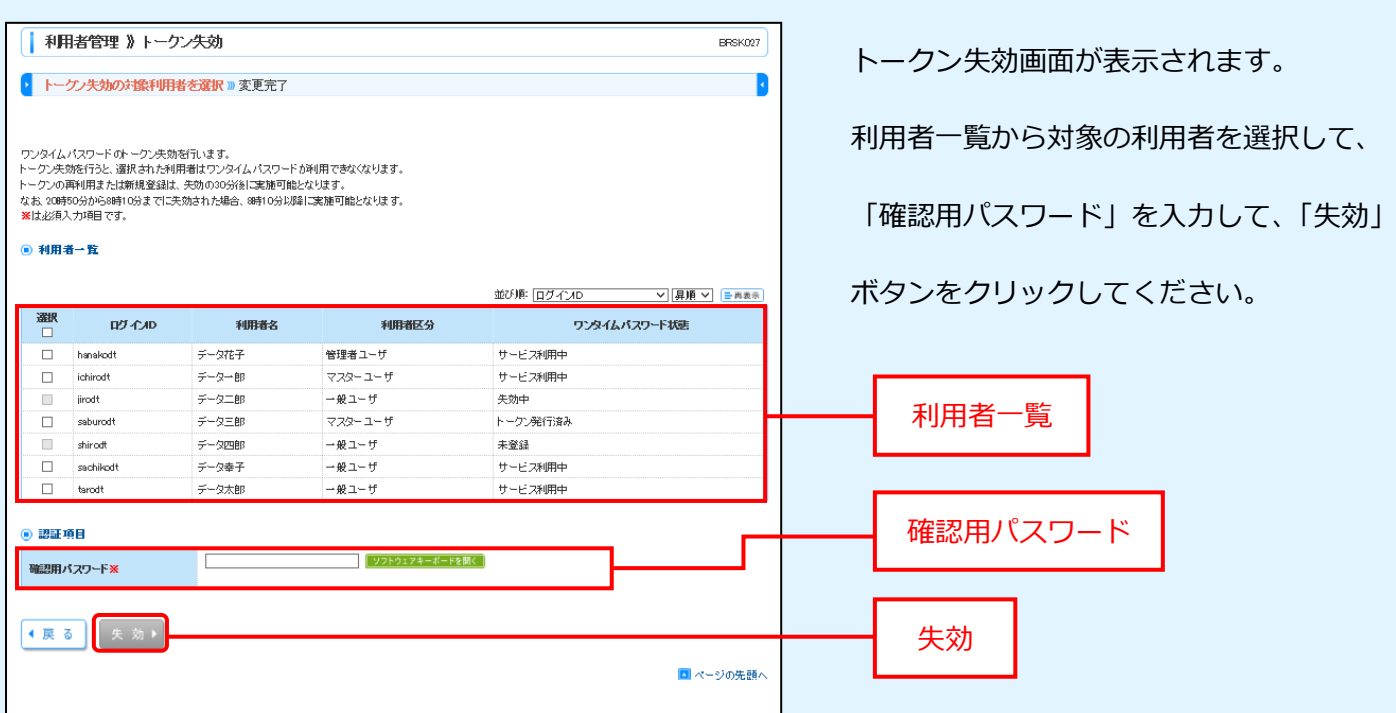

#### 手順4 失効完了

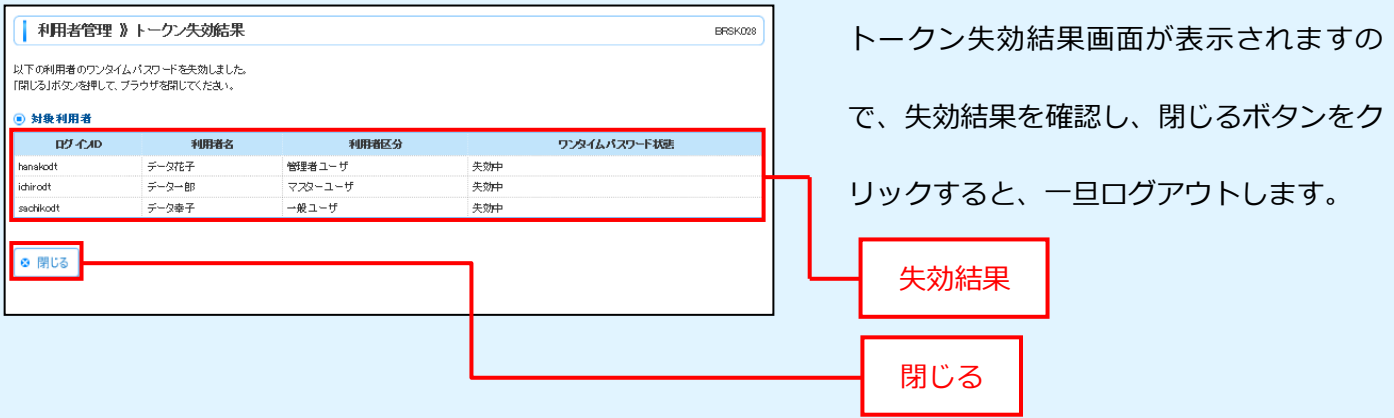

この間、携帯電話・スマートフォンに残っているワンタイムパスワードアプリの『トークン削除』 を行ってください。

『トークン削除』の方法は、アプリの「設定」から、「トークン削除」をクリックします。

30分経過後

# 手順5 なかのごうビジネスネットバンキングにログインします

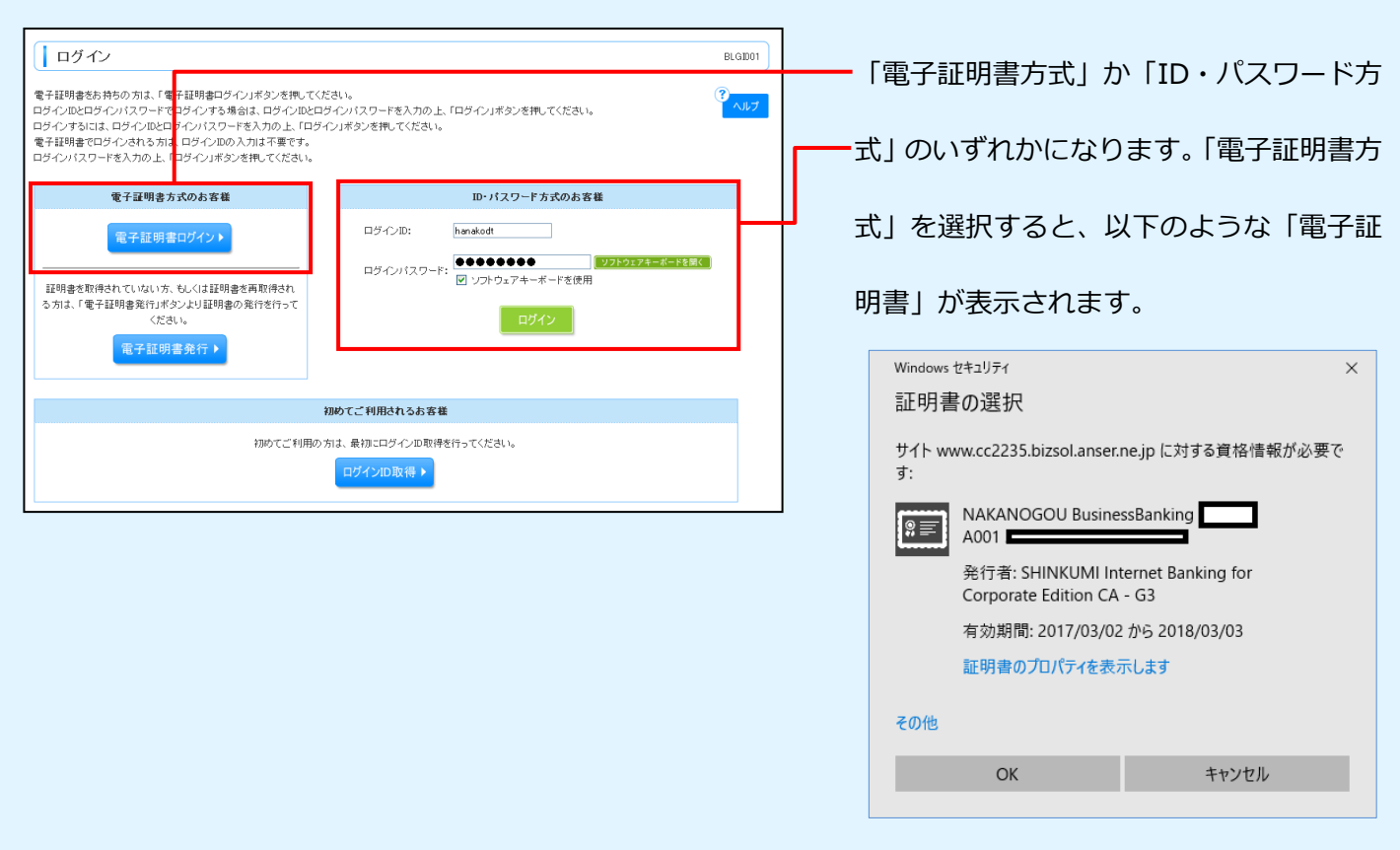

ログインできても、トークン発行画面に遷移するので、振込・残高照会などすぐにはできません。

### 手順 6 ワンタイムパスワードトークン発行

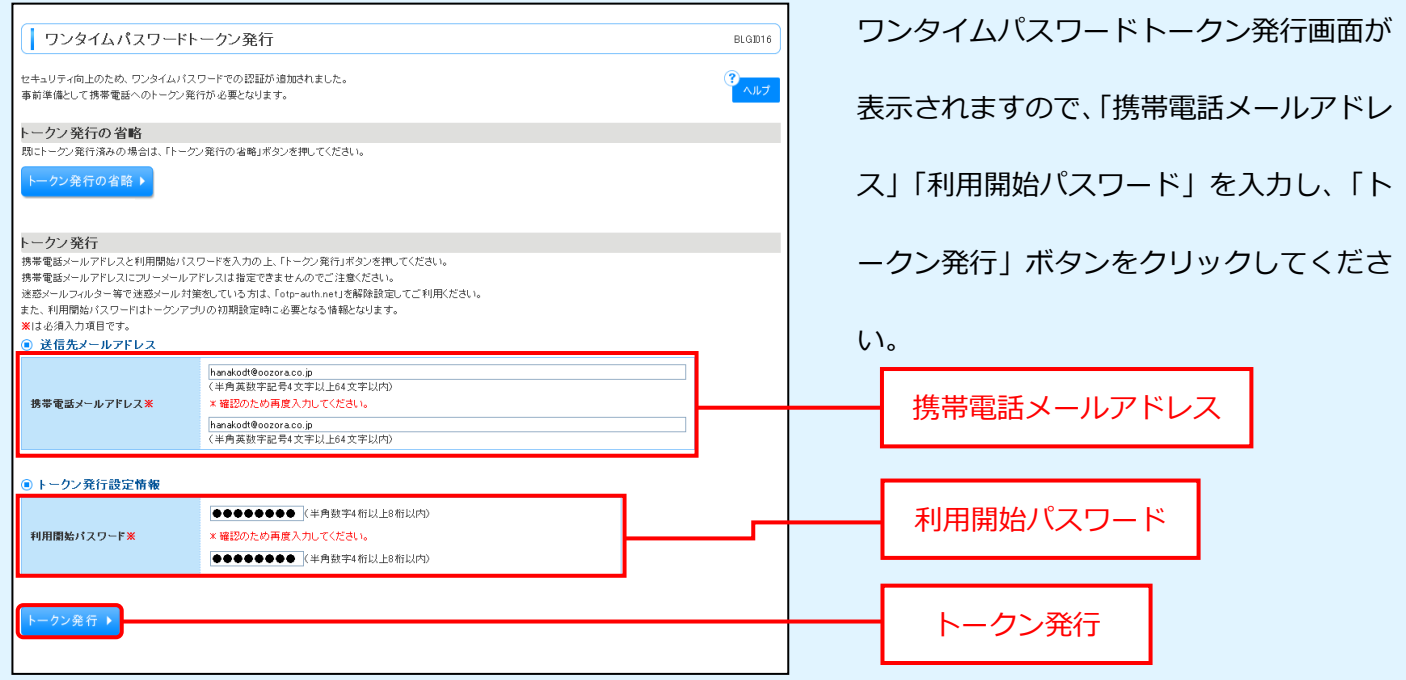

⇒「利用開始パスワード」とは、ワンタイムパスワードのご利用を開始するためだけに使用するパスワードの ことをいい、任意の半角数字(4~8桁)をお客様に指定して頂きます。この後、携帯電話・スマートフォン の操作で「利用開始パスワード」を入力して頂きますので、忘れないようお願い致します。

### 手順 7 ワンタイムパスワード認証確認 (トークン発行)

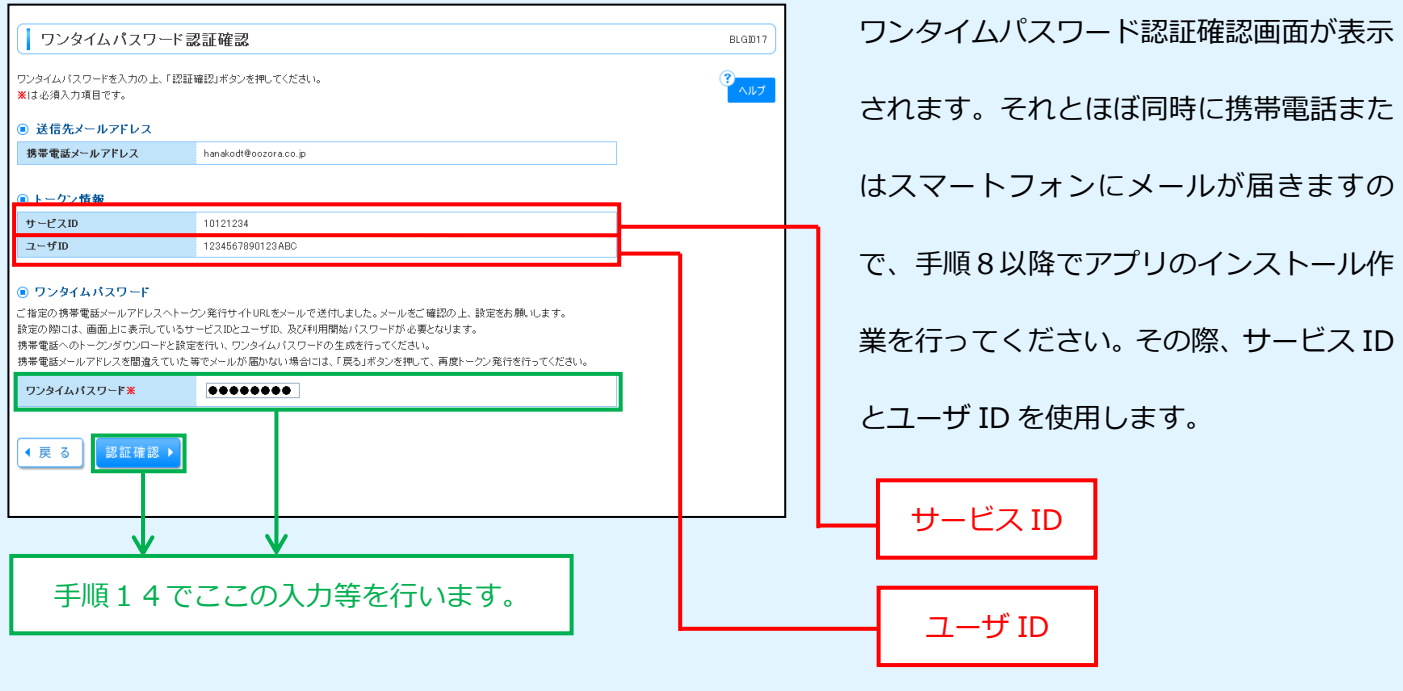

#### 手順8 ワンタイムパスワードアプリのダウンロード1

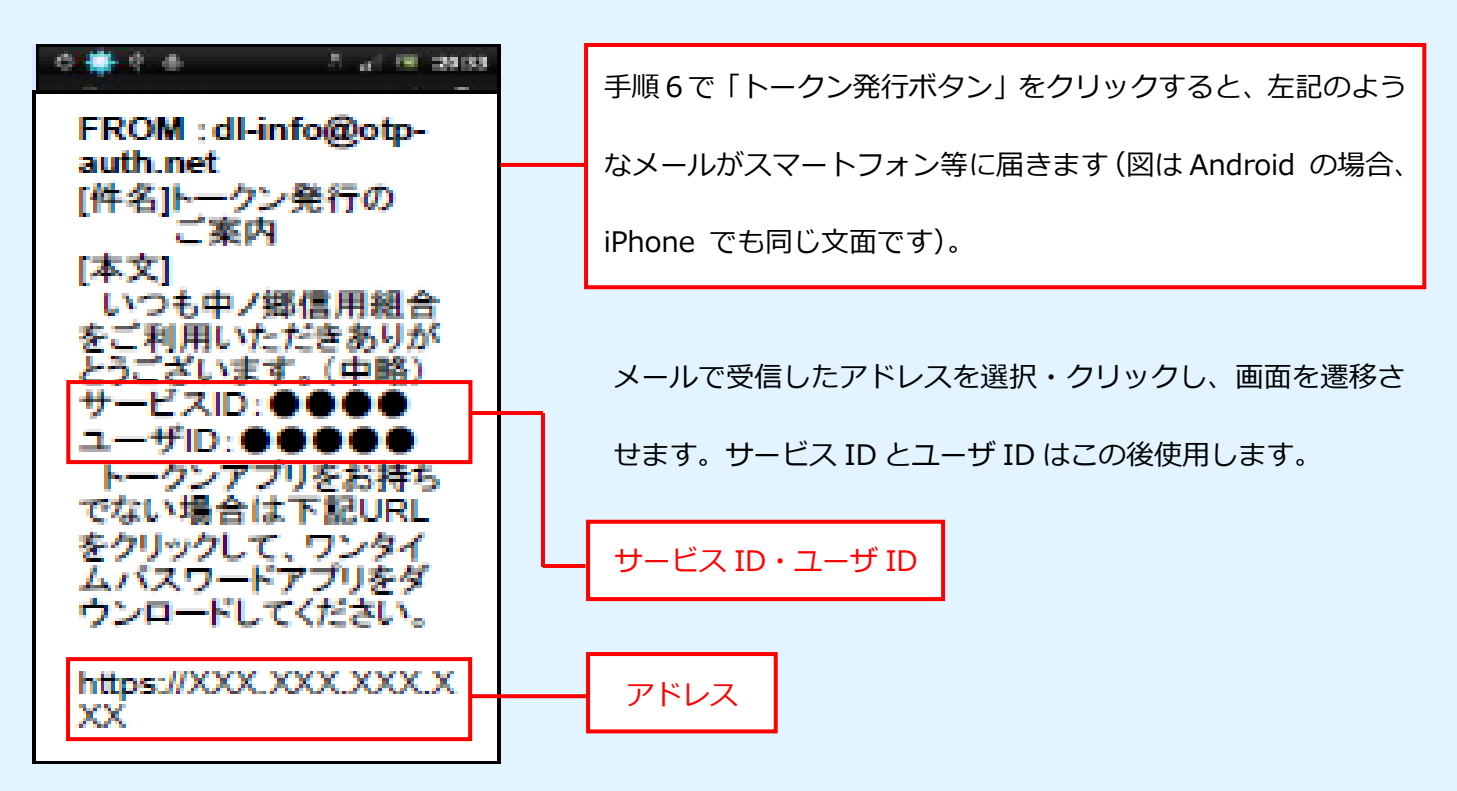

### 手順9 ワンタイムパスワードアプリのダウンロード2

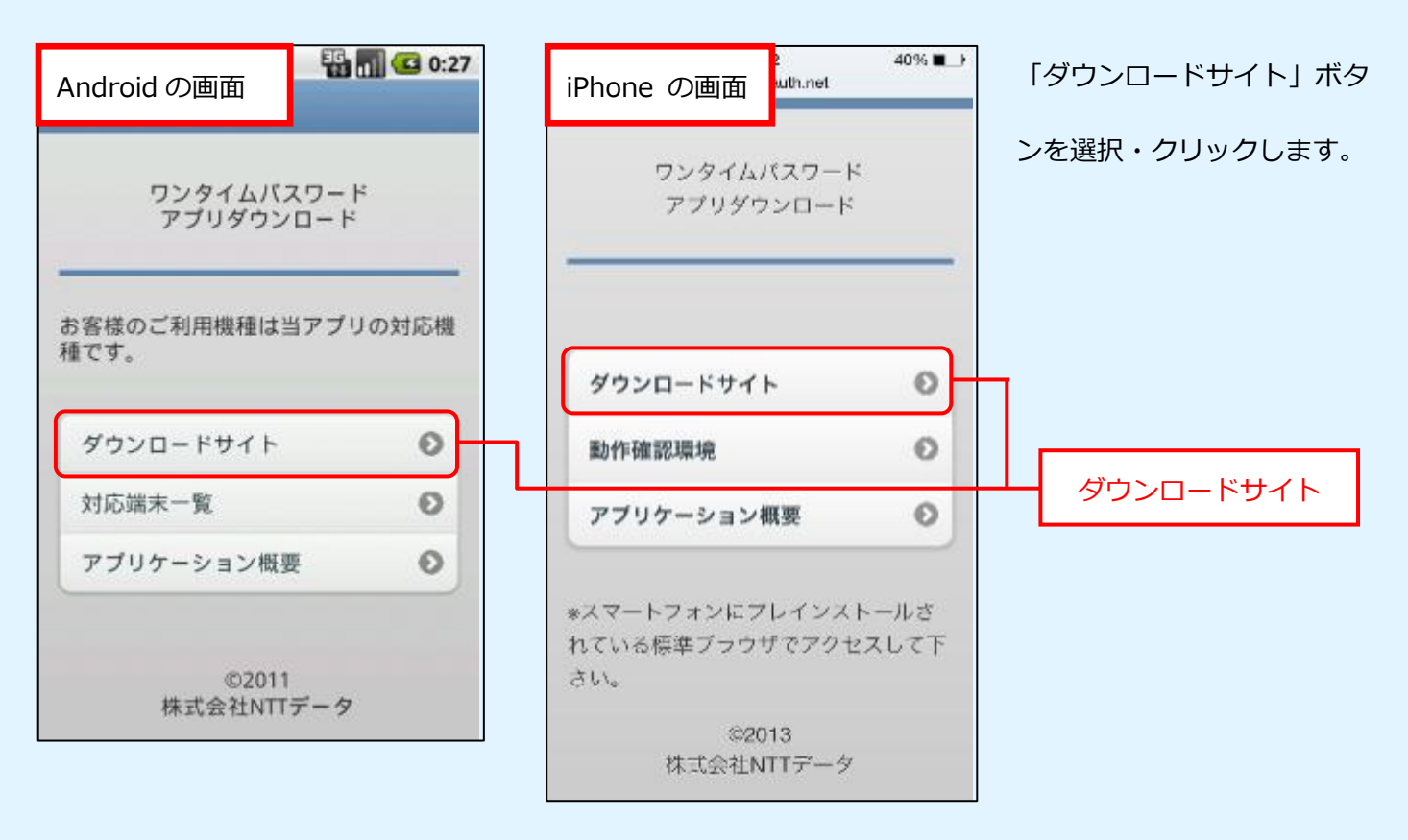

### 手順10 ワンタイムパスワードアプリのダウンロード3

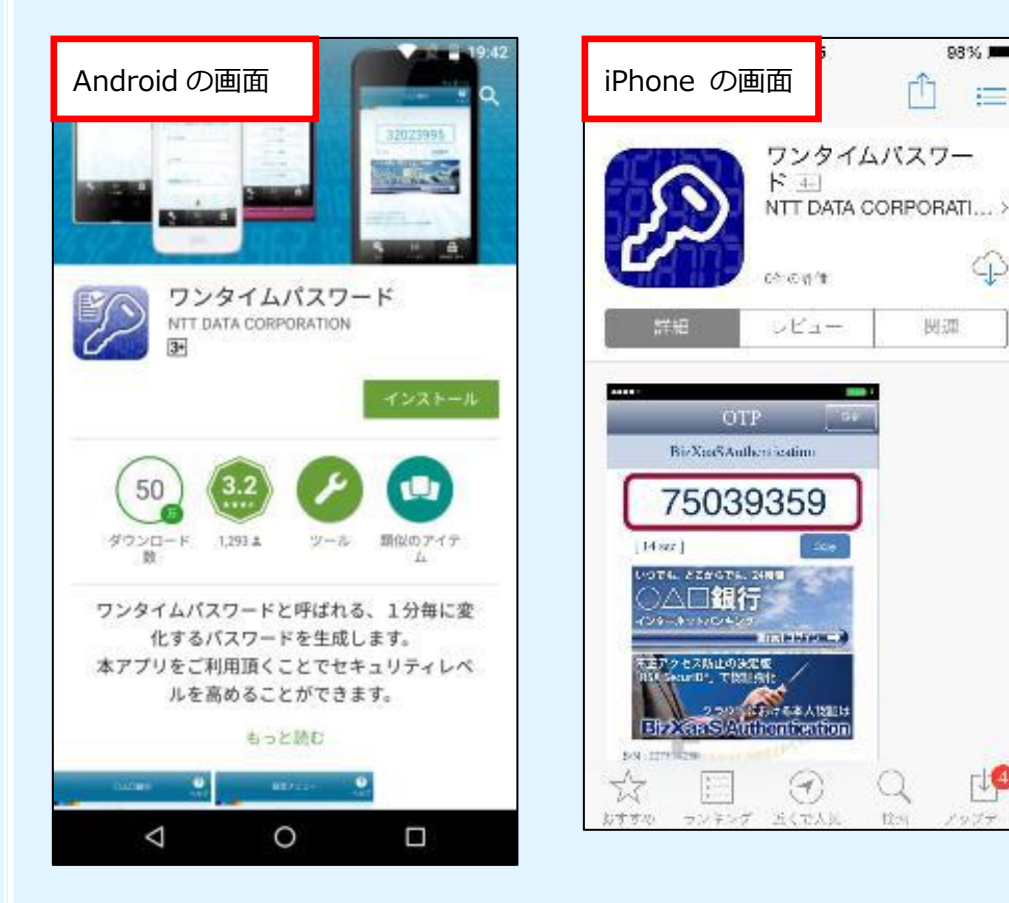

表示された、ダウンロードサ イトより、ワンタイムパスワ ードアプリをダウンロード します。インストールが無事 終了すると、手順 11 の画面 が立ち上がります。

98% ■

津

⊕

 $\mathbb{R}^2$ 

Q

 $12$ 

関連

ń

### 手順11 ワンタイムパスワードアプリの初期設定1

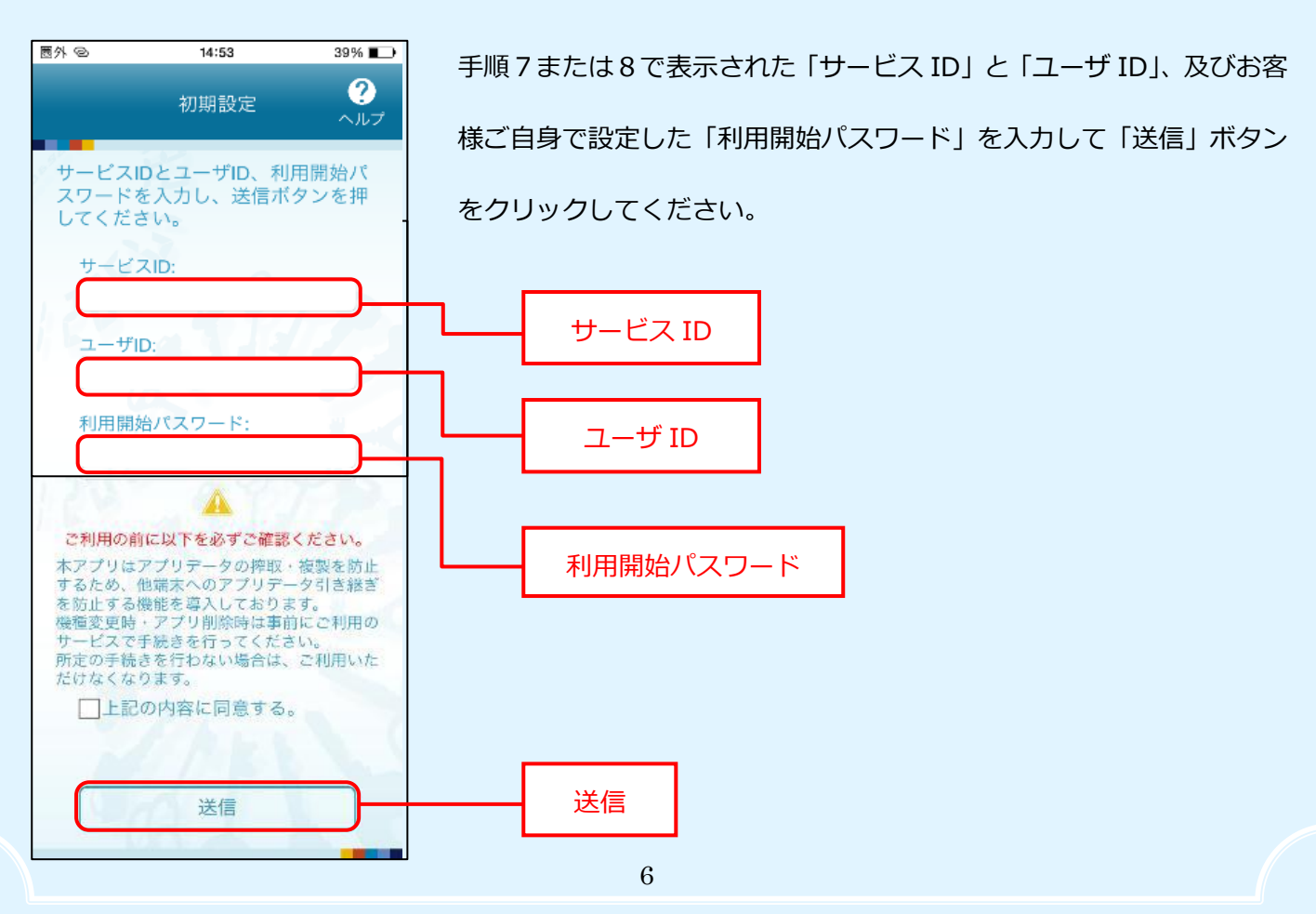

### 手順12 ワンタイムパスワードアプリの初期設定2

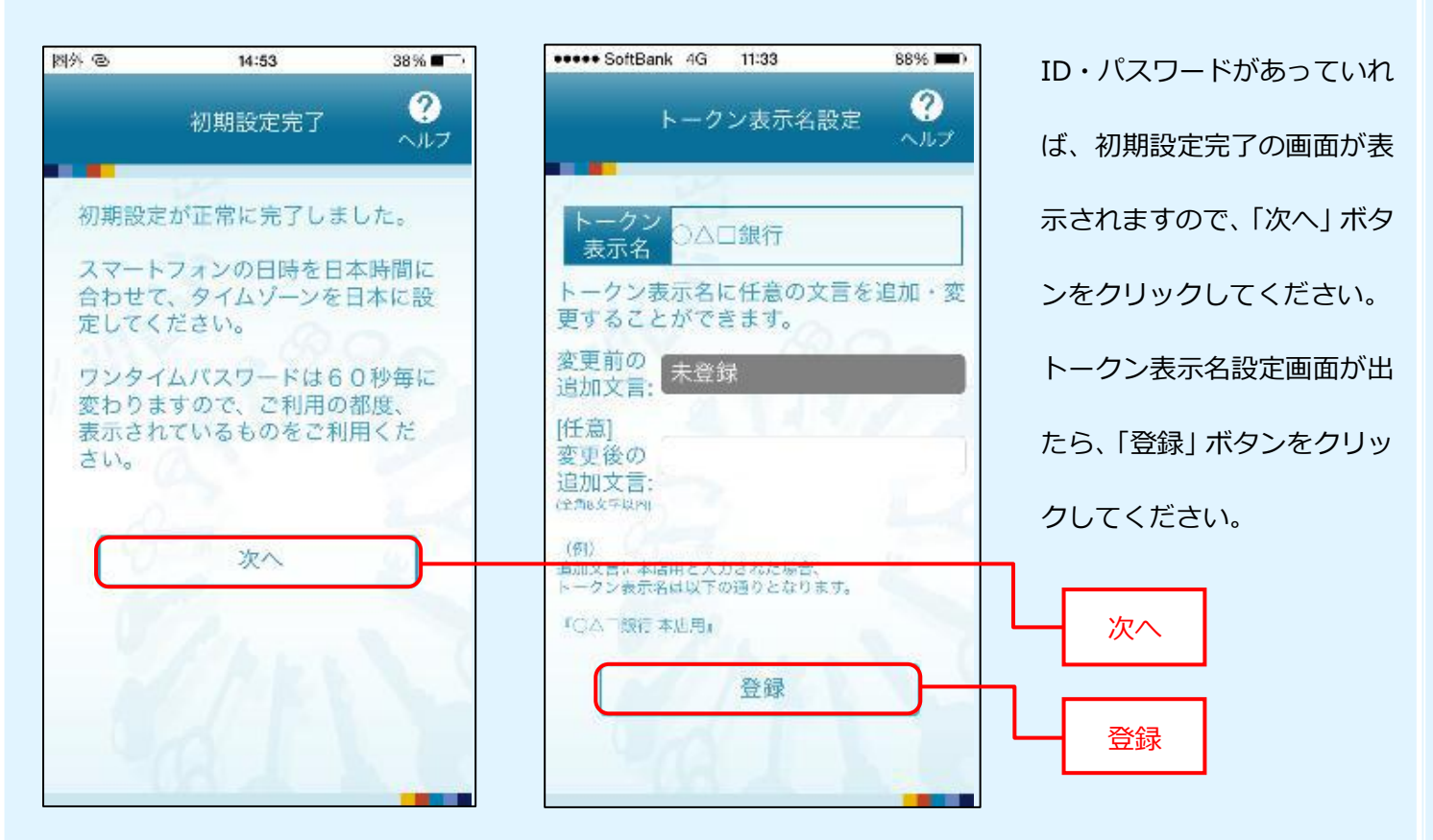

# 手順13 ワンタイムパスワードアプリの初期設定3

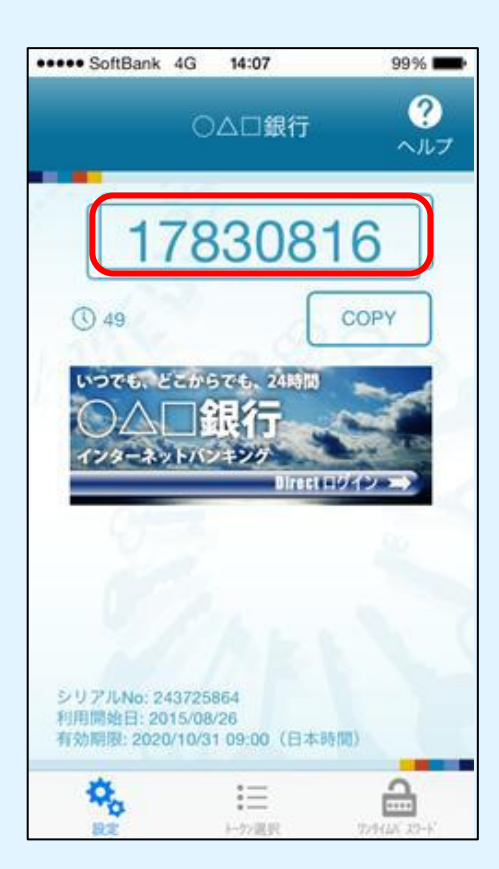

ワンタイムパスワードが出てきたら、アプリが正常にインストールさ れたことを示しています。

出てきたワンタイムパスワードを手順 14 において、パソコン上に入 力します。

ワンタイムパスワードは60秒ごとに一つ表示されます。

#### 手順14 ワンタイムパスワード認証確認

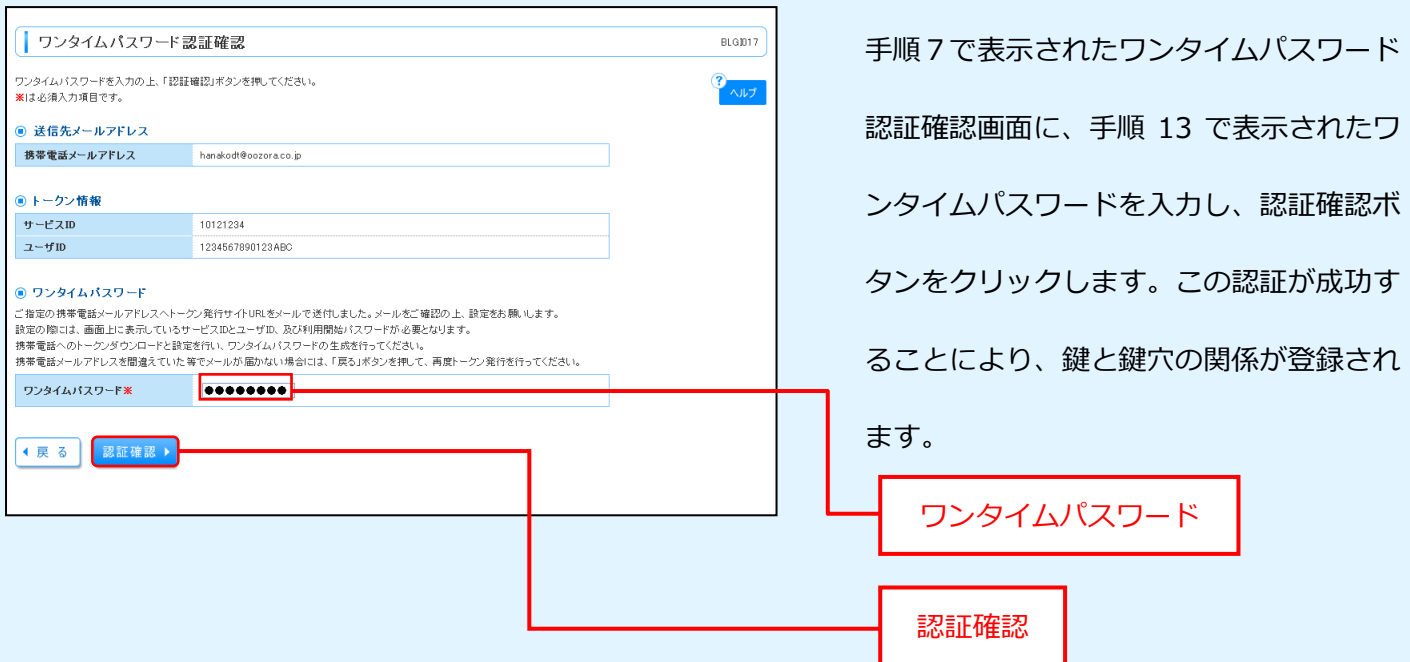

認証確認ボタンをクリックし、合致していればホーム画面に遷移します。その後は、いつも通りご利用下さい。

これで、機種変更する前(若しくは機種変更後の旧端末あり)のワンタイムパスワードアプリ

の移行設定を終わります。

もしもの場合に備えて、「マスターユーザ」だけではなく、事前に「管理者ユーザ」

(同一人物でも可)も登録しておくことをお勧め致します。